# **Mobile Caregiver+ Claims Console Training**

#### Adjusting PAID and PARTIALLY PAID Claims

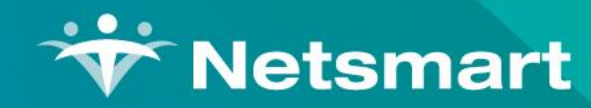

Copyright © Netsmart. All rights reserved

#### Objectives - This presentation will cover the following information:

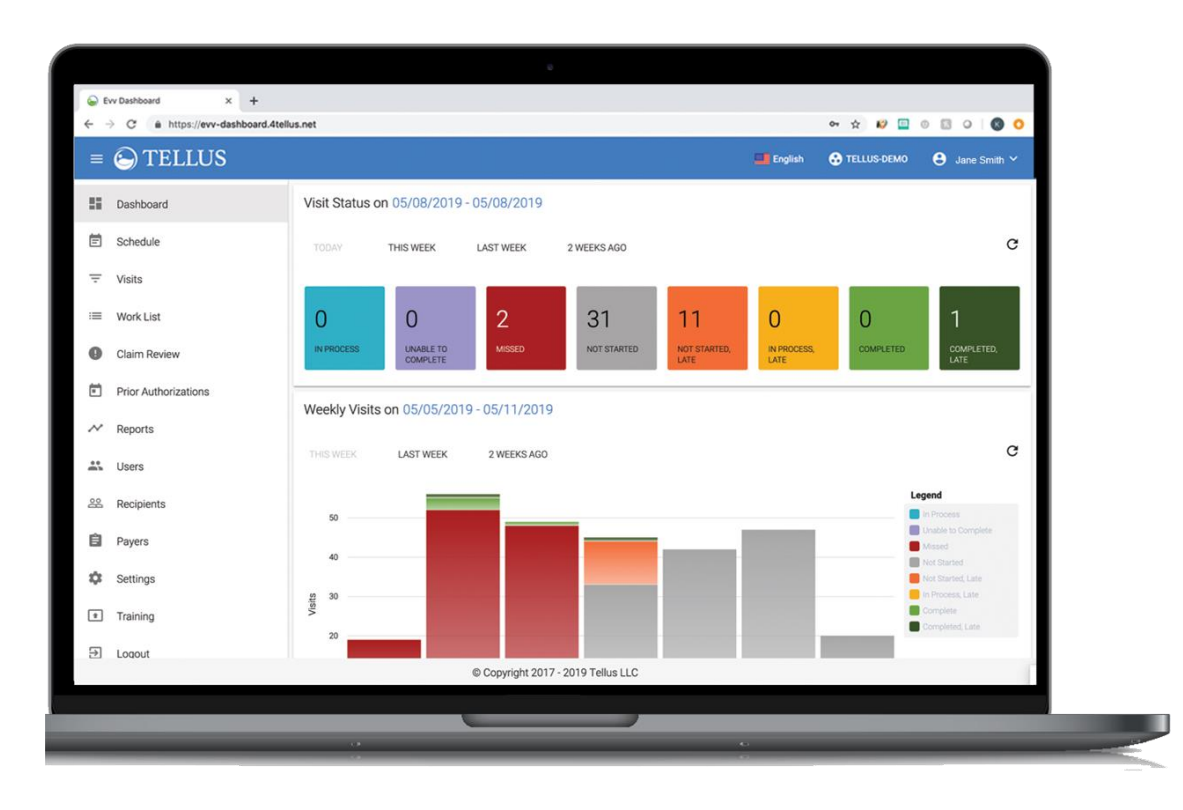

- **Claims Adjustments Versus Claims Resubmission**
- **Accessing and Reviewing Claims for Adjustment**
- **Adjusting PAID and PARTIALLY PAID Claims**
- **Releasing Adjusted Claims to be Submitted to Payer**
- **Saving Adjustments Without Releasing Adjusted Claim to Payer**
- **Confirming ADJUSTED Claims Status**

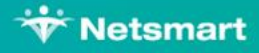

#### Claims Adjustments versus Claims Resubmissions

- Only *PAID* and *PARTIALLY PAID* claims can be adjusted (same ICN numbers are utilized)
- Currently, *DENIED* **claims** must be recreated and then resubmitted (different ICN numbers are utilized)

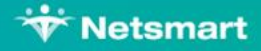

# Accessing and Reviewing Claims for Adjustment

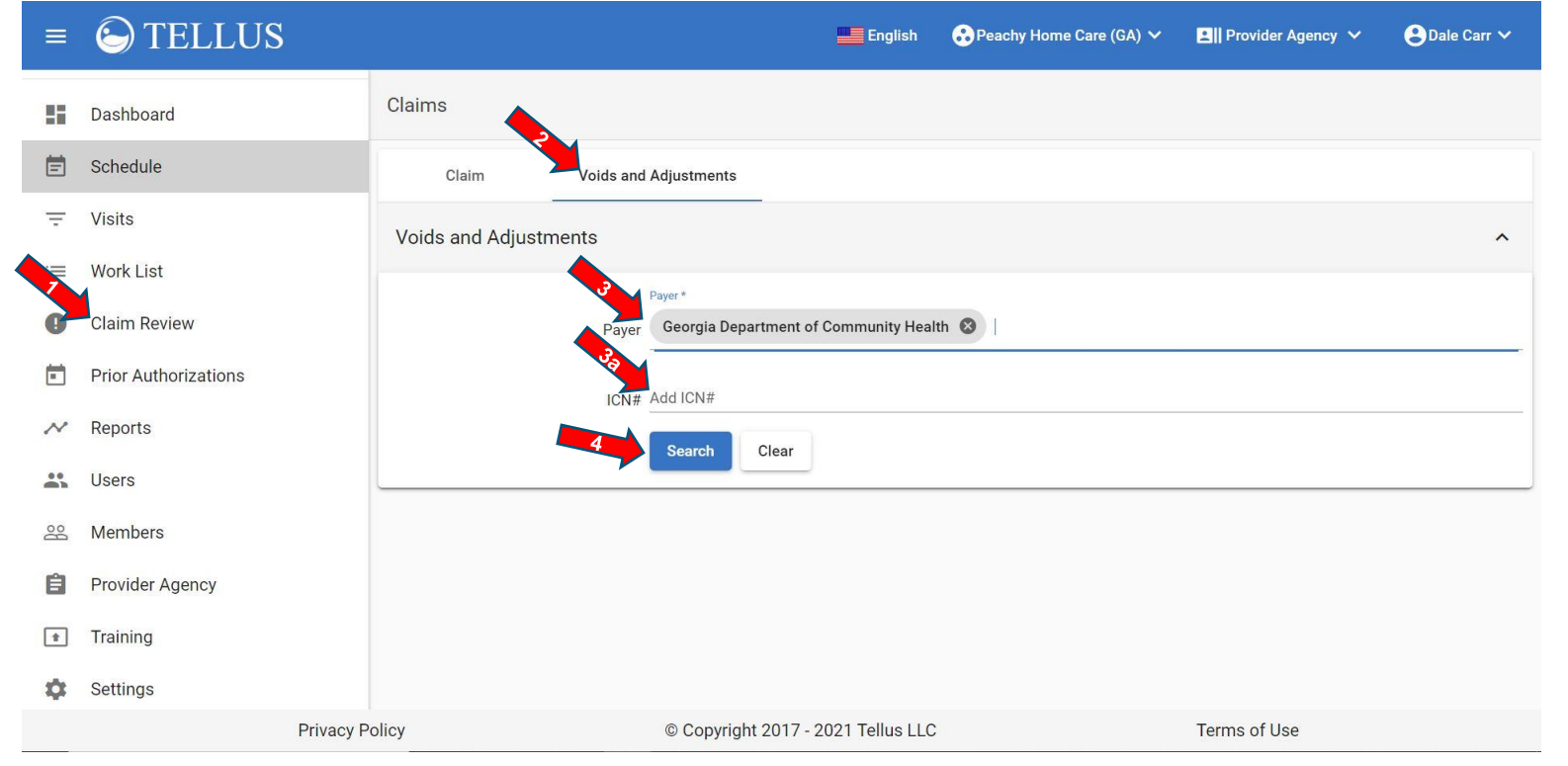

#### **Note**:

Enter an Alphanumeric ICN number to display, locate, all lines/records that were submitted in a batch.

Leave ICN number blank to display all available claims.

#### **1** From the **Main Menu**, click on *Claims Review.*

- Click on the *Voids and Adjustments* tab. **2**
- Click in the *Payer* field and select a Payer. **3**
- **Ba** Optional Enter the Payer's ICNs to only view records from one batch.
- Click *Search* to find claims that matches the search criteria*.*  $\bullet$   $\blacksquare$

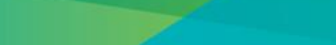

**Wetsmart** 

## Adjusting PAID and PARTIALLY PAID and RELEASED Claims

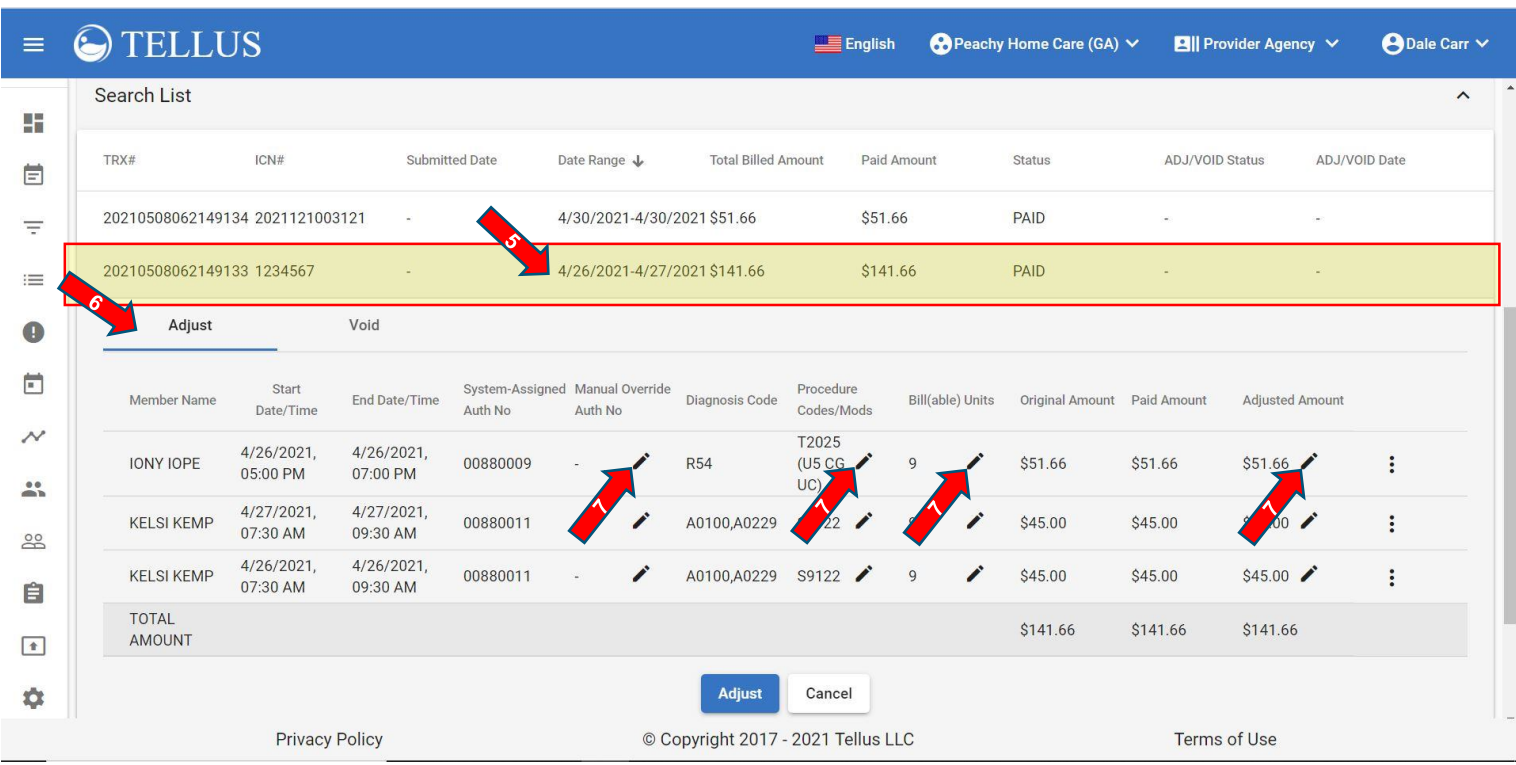

- **EXTERNIFF** From the **Search List**, click on any record to expand it.
- **<b>6** Click on the *Adjust* tab.

The system will display the all line, individual claims, that were submitted in the in the *Adjust Claim* window.

•  $\blacktriangleright$  Click the edit icon  $\blacktriangleright$ , next to any value to be modified, i.e.,

*Diagnosis Code,* 

*HCPCS/Modifiers, Billable Units,* 

*Billable Amount.*

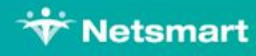

## Adjusting PAID and PARTIALLY PAID Claims

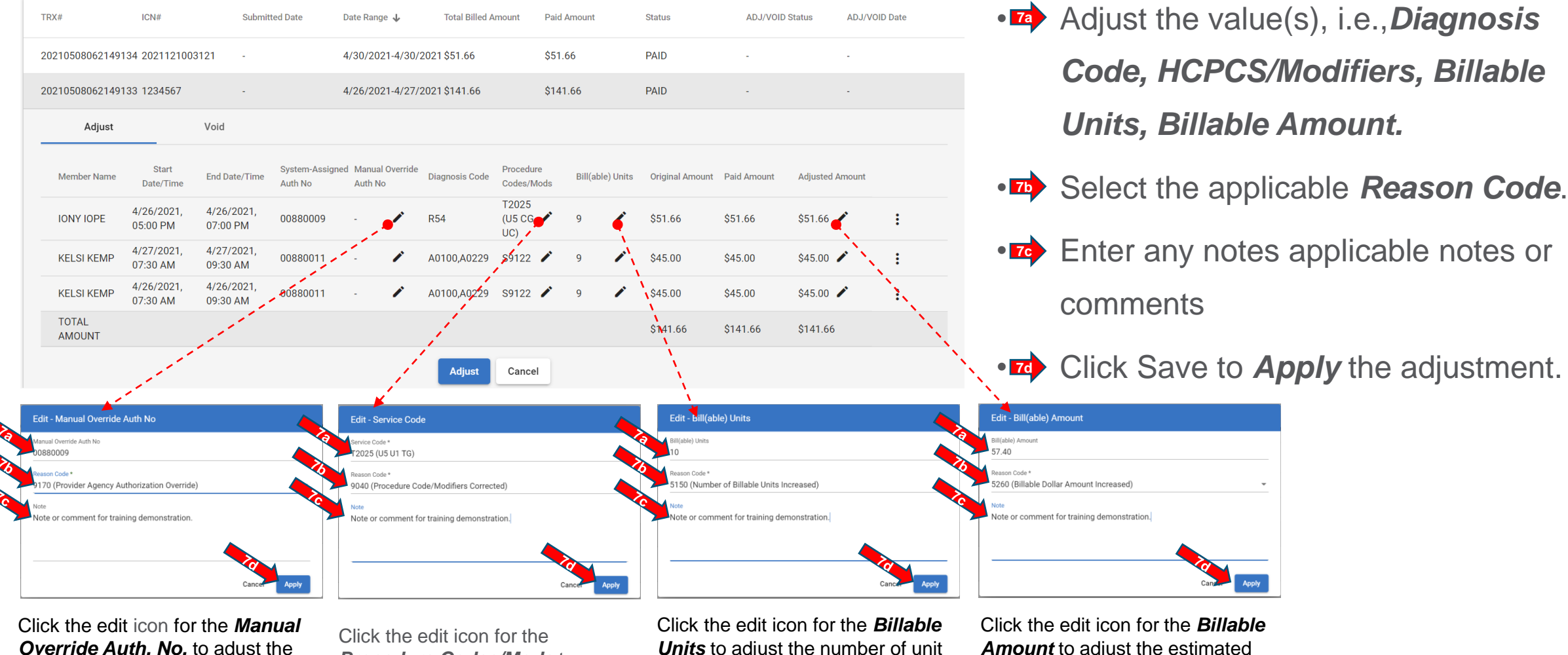

Prior Authorization number.

*Procedure Codes/Mods* to adjust the service code.

*Units* to adjust the number of unit being billed for.

*Amount* to adjust the estimated payment amount for the claim.

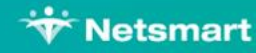

## Releasing Adjusted Claims to be Submitted Payer

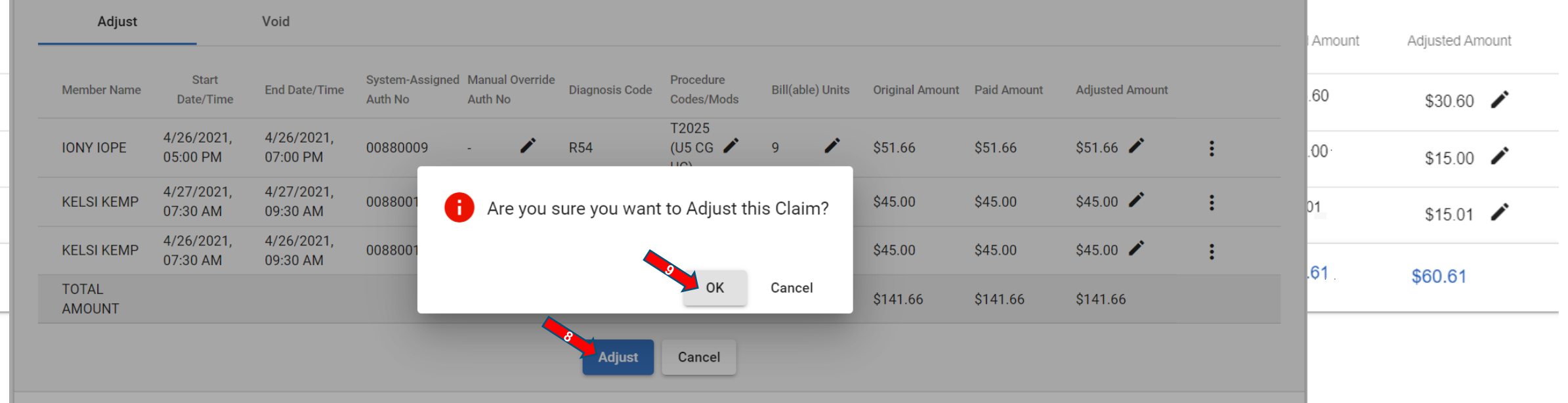

•<sup>8</sup> Click the blue *Adjust* command button to submit the adjusted claim to the payer; adjusted claim will be released for submission to payer (the claim's status will be updated to *RELEASED*).

• **••** From the confirmation message pop-up, click Yes to submit adjusted *claim* to payer.

**or**

From the confirmation message pop-up, click *Cancel* to close the confirmation message and return to the *Adjust Claim* window to make additional adjustments, or to Save the adjustments without submitting the adjusted claim to payer (Refer to steps 8a and 9a).

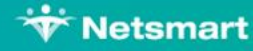

## Saving Adjustments Without Releasing Adjusted Claim to Payer

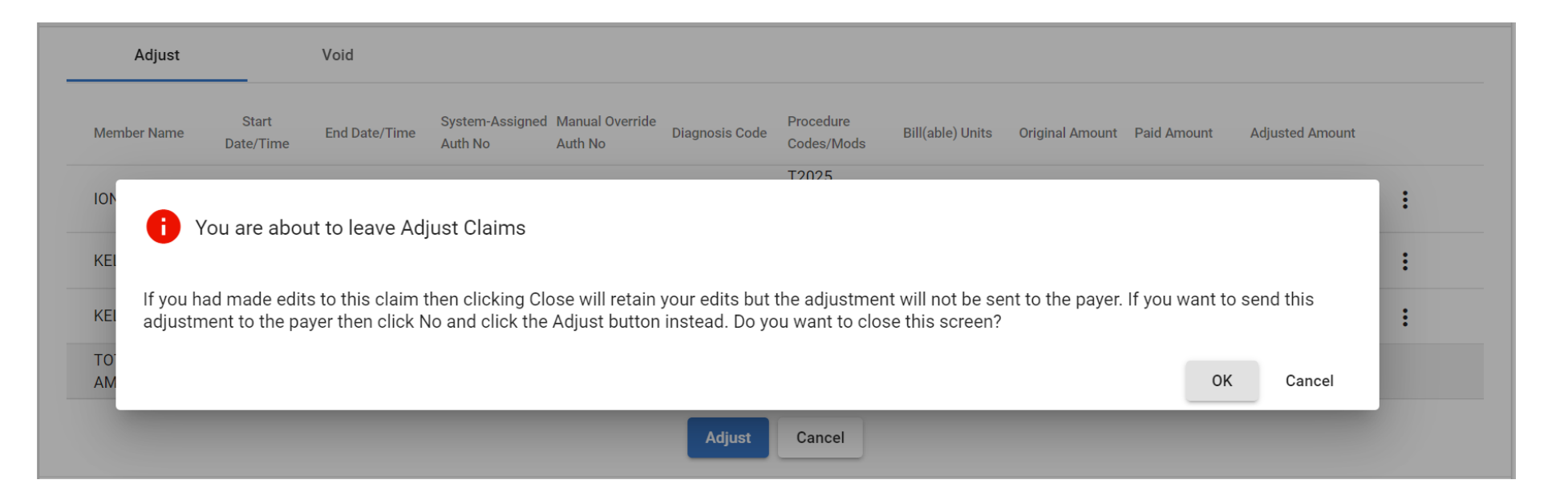

• From the *Adjust Claim* window, click the *Cancel* command button to exit/close the *Adjust Claim* window and return to the *Search List* of **8a** the *Voids and Adjustment* tab; adjusted claim will not be released for submission to payer. All adjustments will be saved

• From the confirmation message pop-up, click *OK* to close the *Adjust Claims* window without releasing the adjusted claim for submission to the payer. **9a**

**or**

From the confirmation message pop-up, click *Cancel* to return to the *Adjust Claims* window to make additional adjustments, or to release adjusted claim to payer.

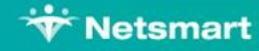

#### Confirming ADJUSTED Claim Status

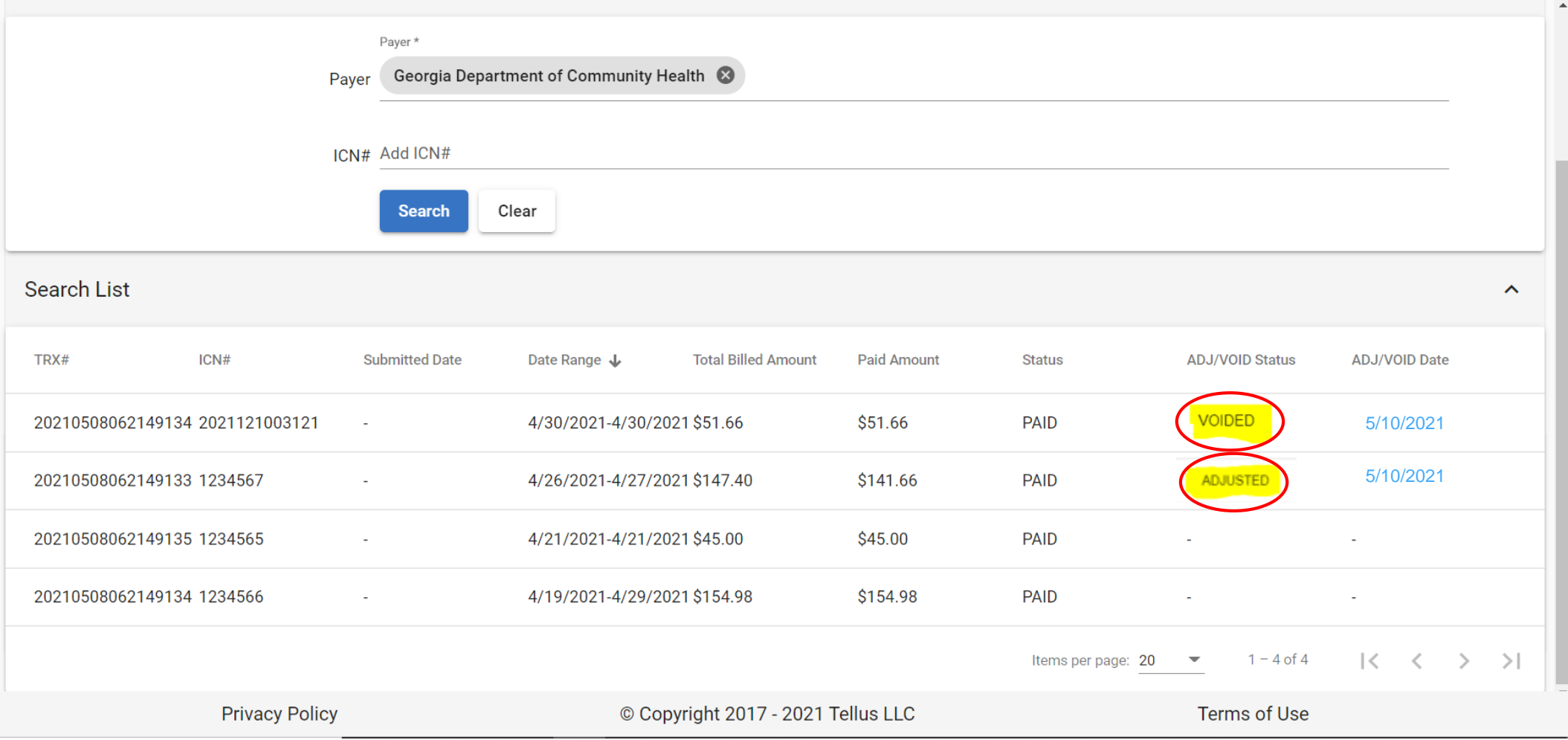

*ADJUSTED* claims will appear in the *Search List* of the *Void and Adjustment* tab with an *ADJ/VOID Status*  of *ADJUSTED*.

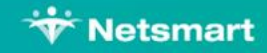

#### Questions?

#### **evvtraining@ntst**

Additional training videos, recordings and resources can be found at 4tellus.com/training.

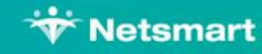